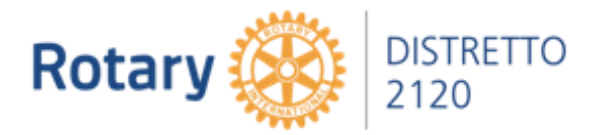

## **ClubRunner – GESTIONE DIRIGENTI DI CLUB**

Il presente documento fornisce le istruzioni per la gestione dei Dirigenti di Club.

#### Accesso

1. Andare sul sito del Distretto. SITO DISTRETTO 2120: Premere su ClubRunner

Inserire USERID e PASSWORD e premere LOGIN per effettuare l'accesso

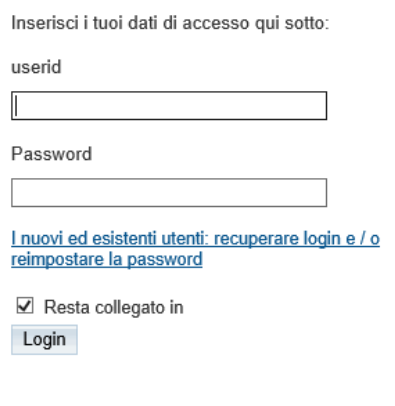

## Inserimento e/o modifica Dirigenti di Club

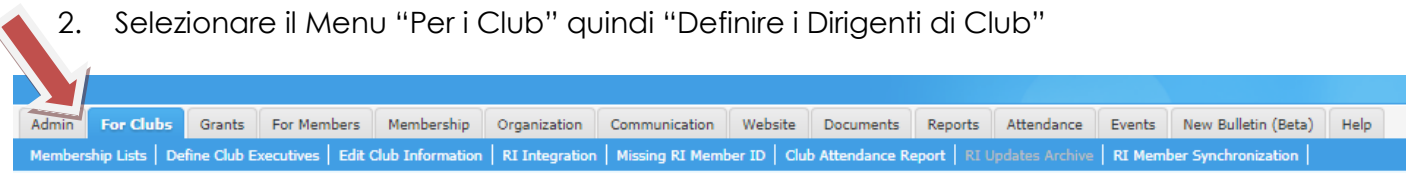

Da questo Menu è possibile:

- Visualizzare e modificare l'effettivo del Club cliccando su "Membership List"
- Inserire i dirigenti entranti cliccando su "Define Club Executives"
- Modificare le informazioni del Club cliccando su "Edit Club Information"
- Compilare il Report Effettivo e Assiduità cliccando su "Club Attendance Report"

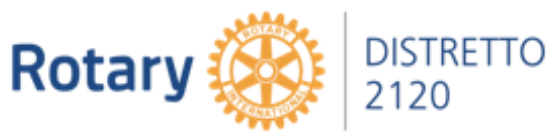

Per Inserire i dirigenti entranti cliccando su "Define Club Executives"

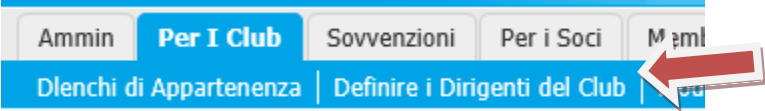

Appare la seguente videata.

E' possibile passare da un anno all'altro (Anno Precedente – Prossimo Anno). Cliccare sull'anno rotariano ed inserire i dati da "Add New Position"

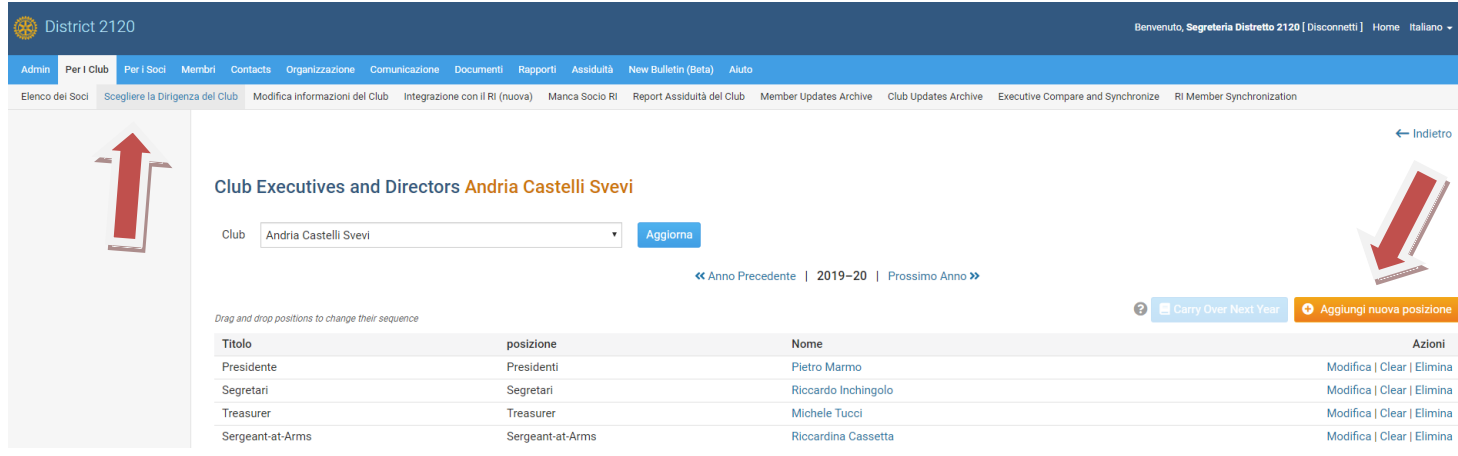

## Inserimento e/o modifica Informazioni di Club

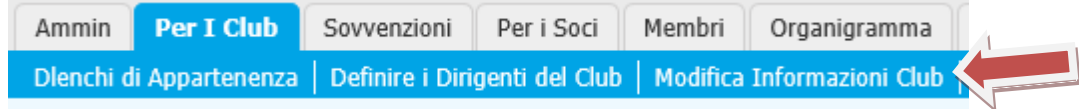

Le informazioni che si possono visualizzare sono le seguenti.

Per modificare le informazioni di Club si utilizza il seguente tasto "Modifica Informazioni Club".

Sarà possibile inserire il luogo e il giorno delle Riunioni rotariane, la mappa per la sede del Club, il sito Web, i collegamenti ai social media e le informazioni sui dirigenti di club.

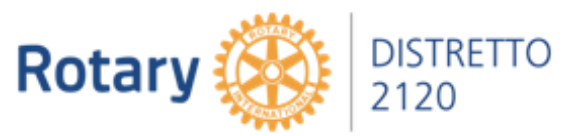

# Inserimento e/o modifica Report Effettivo ed Assiduità

Inserire le informazioni richieste con l'effettivo, i nuovi soci e i dimessi, il numero di riunioni e la percentuale di partecipazione.

La Segreteria Distrettuale scaricherà i dati sull'effettivo e assiduità direttamente dal sistema

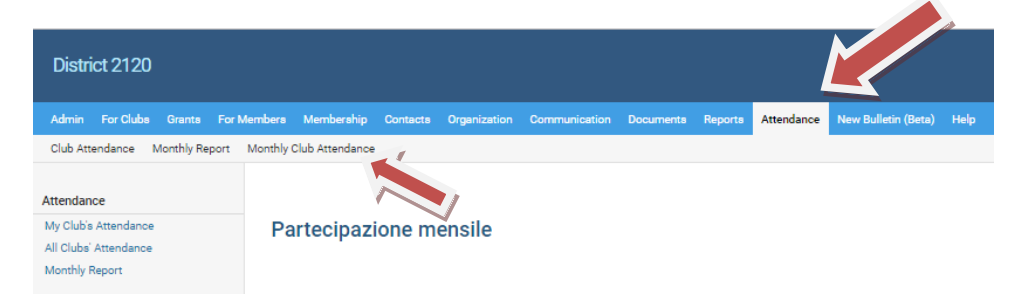

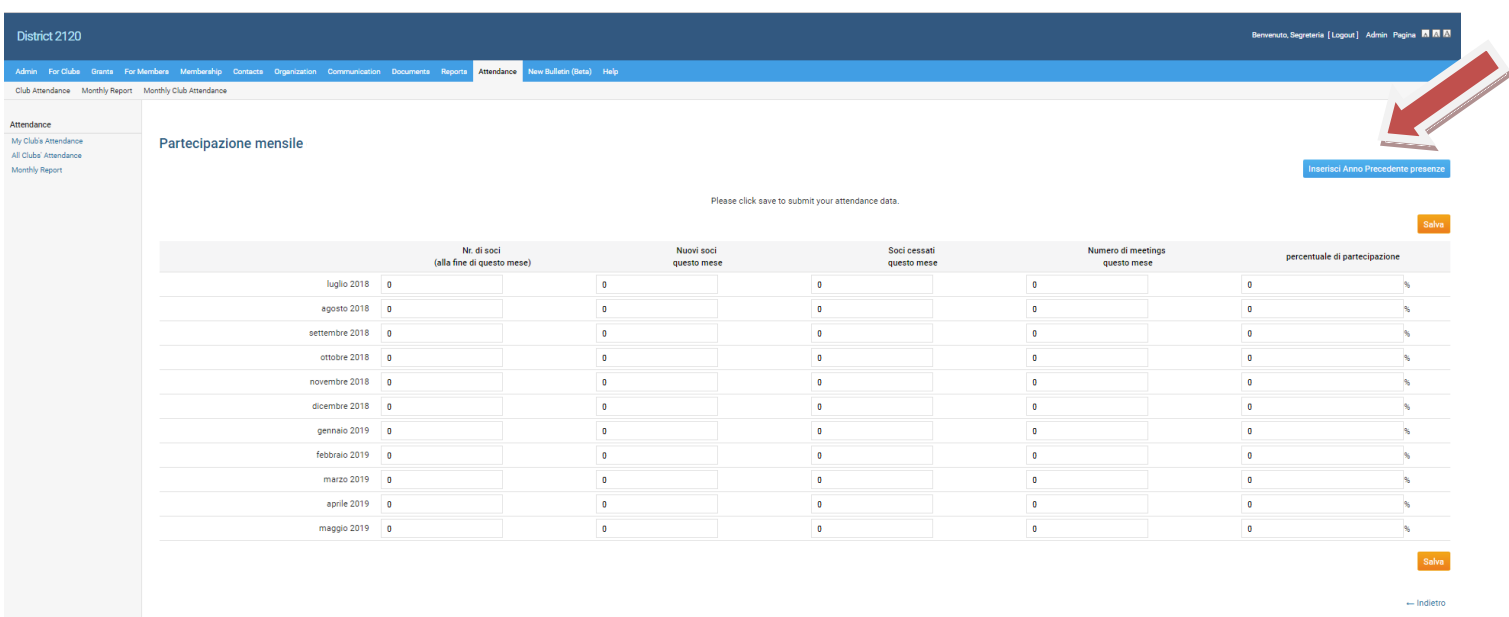

La Segreteria Distrettuale resta a disposizione per qualsiasi informazione.